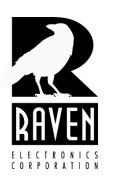

## **TECHNICAL NOTES**

TN118 Blade Link

## **Blade Link**

Raven VoIP modules can now be set up for Blade Link in order to use E & M signaling over IP for RoIP. This allows for relay keying of a transmitter at one site in response to a COR input at another site.

To begin, log on to the web page to begin the process and configure the Blade. To access the web page, connect your blade to your network and enter the Blade's IP address in your web browser. If you are unfamiliar with this process, refer to tech note TN107 for instructions on how to access the web page. Once you access the web page select **"Blade Link Setup"** to begin (Figure 1).

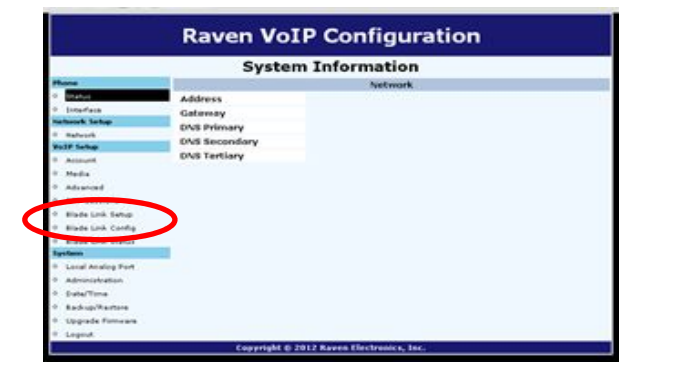

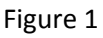

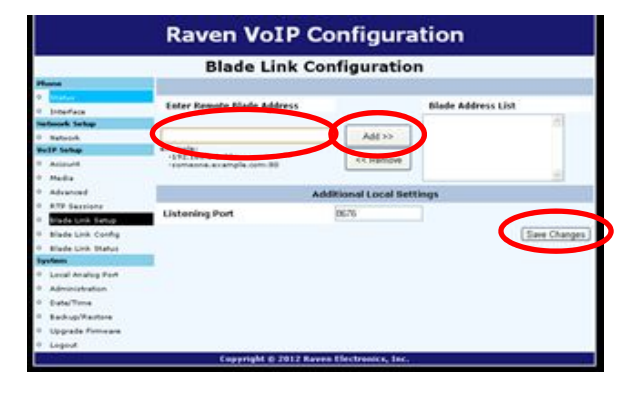

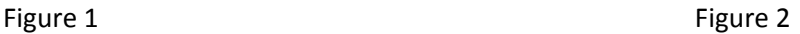

Next, in the empty box under **"Enter Remote Blade Address"** (Figure 2) enter the IP address of the Blade you want to establish a Blade connection with, and then click on the **"Add"** button. If you have more than one Blade you want to establish a Blade Link connection with, repeat the process for as many Blades as you have.

When done click on **"Save Changes"**. You should now be prompted to log in again after the save. When that process is complete, your screen will look similar to Figure 3, only with fewer or more addresses.

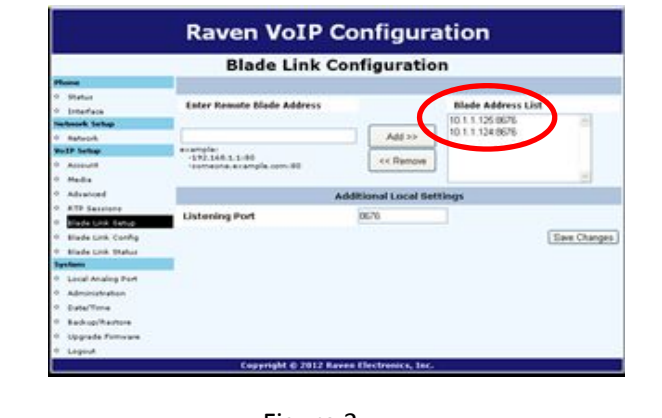

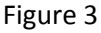

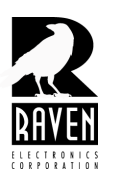

**TECHNICAL NOTES**

It is not necessary to log on to the web pages of those addresses shown in the **"Blade Address List"** (figure 4) and establish a Blade Link connection to the unit on which you made the above connection. In other words, the Blade Link connection shown above was made from 10.1.1.126 to 10.1.1.125 and 10.1.1.124. It is not necessary to repeat the process from 10.1.1.125 to 10.1.1.126 or from 10.1.1.124 to 10.1.1.126. It will be necessary to establish a Blade Link connection between 10.1.1.125 and 10.1.1.124 if desired, by logging on to the web page for either 10.1.1.124 or 10.1.1.125 and performing the procedure outlined above.

Next select **"Blade Link Configuration"** and click on the **"+"** sign (Figure 5).

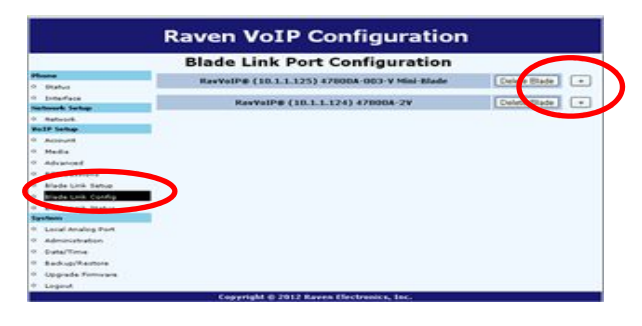

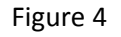

After clicking on the **"+"** sign, you will see the screen in Figure 5. Click **"Add Config"** to configure Blade Link.

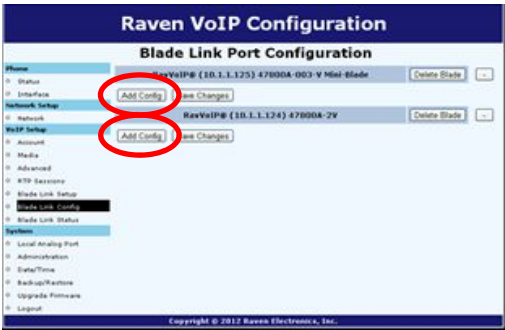

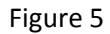

After selecting **"Add Config"** your screen will look like the example in Figure 6.

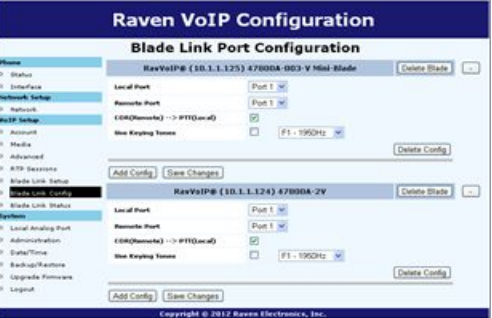

Figure 6

**TN118 Rev. A March 2014** © 2014 Raven Electronics Corporation **Page 2 of 3** 

**www.ravencomm.com 4655 Longley Lane, Reno, NV 89502 775-858-2400**

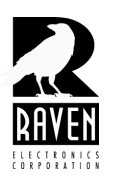

**TECHNICAL NOTES**

## TN118 Blade Link

Next, if necessary, change the local and remote port numbers. These are analog port numbers. If you have a Mini-Blade with a VoIP module in it, this port will always be port 2 and cannot be changed as port 1 is the network port. If you have a regular Blade with a VoIP module and 4-wire modules installed, the port reference can be 1, 2, 3, 4, 5, 6, and 8 depending on the number of modules installed. Port 8 is always the analog port of a VoIP module. Port 7 is the network port and will never be a choice. If you want to change the port number, just click on the arrow and a drop down list of available ports will be displayed. Note also that both units, to which Blade Link was established, appear in the configuration menu. See the screen shot below.

Note that Local Port refers to the port of the Blade whose web page you are currently logged on to. Remote port refers to the port of the Blade which you want to remotely key (assert PTT) on the local Blade's named port. For example in the screen shot below, a COR input on port 8 of the remote Blade with IP address 10.1.1.125 will result in a PTT output on port 8 of the local Blade with IP address 10.1.1.1.26. Log on to the web pages of the remaining Blades to set up their Blade Link Port Configuration (Figure 8).

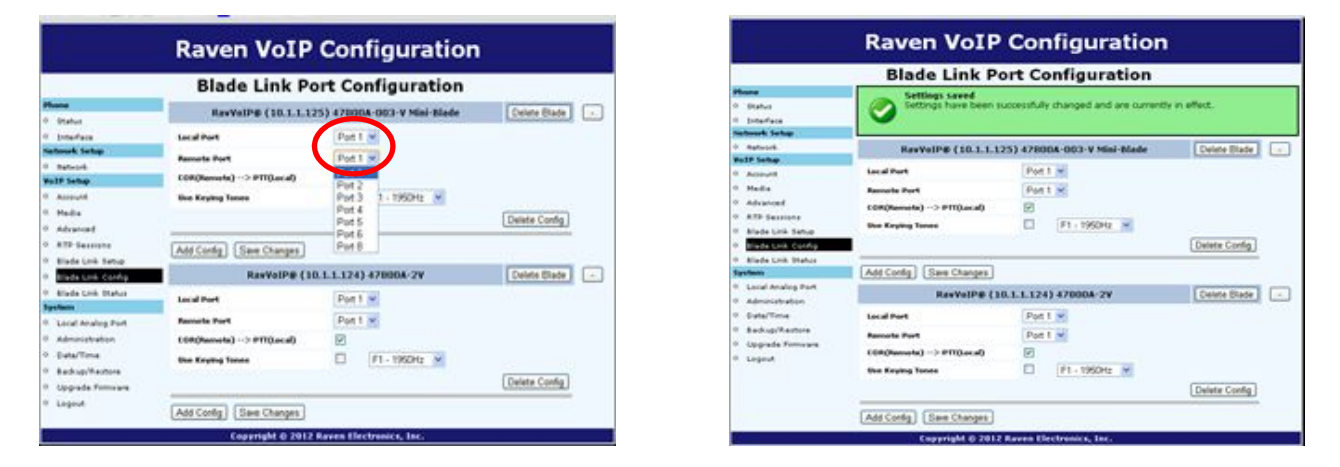

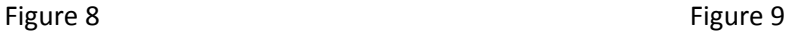

Note that Local Port refers to the port of the Blade whose web page you are currently logged on to. Remote port refers to the port of the Blade which you want to remotely key (assert PTT) on the local Blade's named port. For example in figure 8, a COR input on port 8 of the remote Blade with IP address 10.1.1.125 will result in a PTT output on port 8 of the local Blade with IP address 10.1.1.1.26. Log on to the web pages of the remaining Blades to set up their Blade Link Port Configuration. Local Port refers to the Blade you are configuring. Remote Port refers to the Blade with this IP address. Pull down this menu to view available port choices. When done click **"Save Changes"**, your screen will look like Figure 9. Blade Link is now set up.